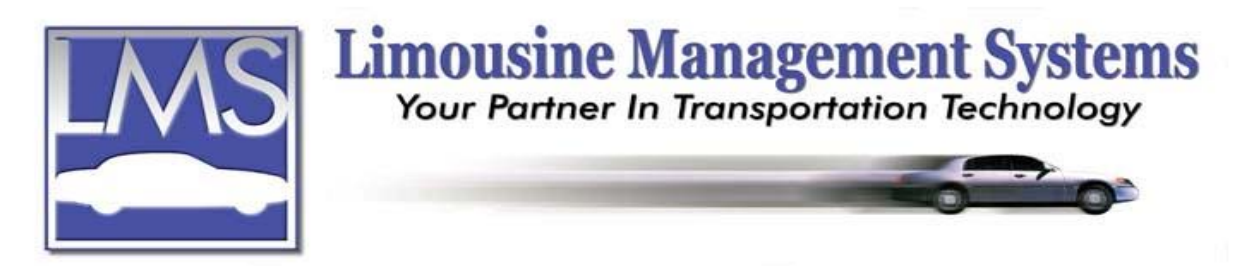

## **Driver Pay**

Once a Driver's profile has been created in Driver/Employee Earnings, Pay and Scheduling feature and the driver's name is entered on a reservation and the hours for the run are entered on page 2 of the reservation, the driver's pay will automatically be calculated for that run.

## **HOW TO RUN A DRIVER PAY REPORT**

The Driver Pay Report integrates with the Driver/Employee Earnings, Pay and Scheduling feature.

- 1. On the upper menu or side icon toolbar click on **Tables**, then click on **Employee**.
- 2. Click on **Print** then click on **Driver Pay**.
- 3. The **Employee Payables Report Selection Criteria** window will appear. In the **Employee Id** field's drop-down list select the driver's id for the report.
- 4. Under **Payment Status** select **Outstanding** for a list of outstanding payments in the date range. Select **History** for a report which lists all payments due and/or paid in the date range. Select **Paid** for a list of payment in the date range specified.
- 5. Enter the **Start** and **End** dates for the pay period.
- 6. The report can be printed with **Detail** or in a **Summary** format. Click on **Proceed**.
- 7. Select whether to send the report to **Screen**, **Printer** or **Fax**.

## **HOW TO PAY APPLY A DRIVER PAYMENT**

Driver Pay integrates with the Driver/Employee Earnings, Pay and Scheduling feature.

- 1. On the upper menu or side icon toolbar click on **Tables** then click on **Employee**.
- 2. Click on **Utility** found on the second row of the upper menu.
- 3. The **Employee Payables Report Selection Criteria** window will appear. In the **Employee Id** field's drop-down list select the driver's id for the report.
- 4. Under **Payment Status** select **Outstanding** for a list of outstanding payments.
- 5. Enter the **End** date. Click on **Proceed**.
- 6. An **Employees Payables** window will appear with a list of outstanding payments for the driver selected.
- 7. It is suggested to avoid human error to refer to the Driver's Outstanding Pay report when paying off the driver.
- 8. Highlight the entry for payment. Click on **Toggle Payment** and an **\*** will appear to the left of the employee's name.

## **Serving the Ground Transportation Industry since 1983 Member of the NLA**

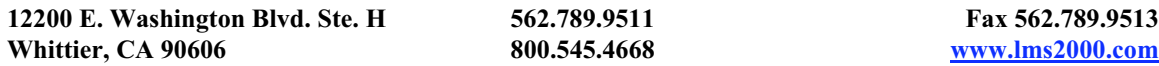

- 9. Click on **Add** and an **Add Payment Type** window will appear. To pay off an entry, click on **Payment** and an **Add Driver Payment** window will appear. An additional payable entry can also be added by clicking on **Payables** in the **Add Driver Payment** window. Enter the **Employee**, the **Date** of the payable, a **Description** and **Amount Due**. The entry will automatically become available on the Employee Payables window for payment.
- 10. Enter the **Pay Date** and the **Amount Paid**. Partial payments can be applied.
- 11. To exit, click on **Exit** on the upper menu or the **X** on the right side of the window.

Rev PC 07/04